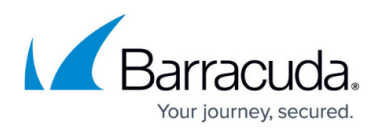

# **How to Configure the Android VPN Client for IPsec Shared Key VPN**

#### <https://campus.barracuda.com/doc/73700263/>

To use an Android device to connect to a client-to-site IPsec VPN without having to import a certificate, use shared key authentication. Your device must use Android version 4.0 or above.

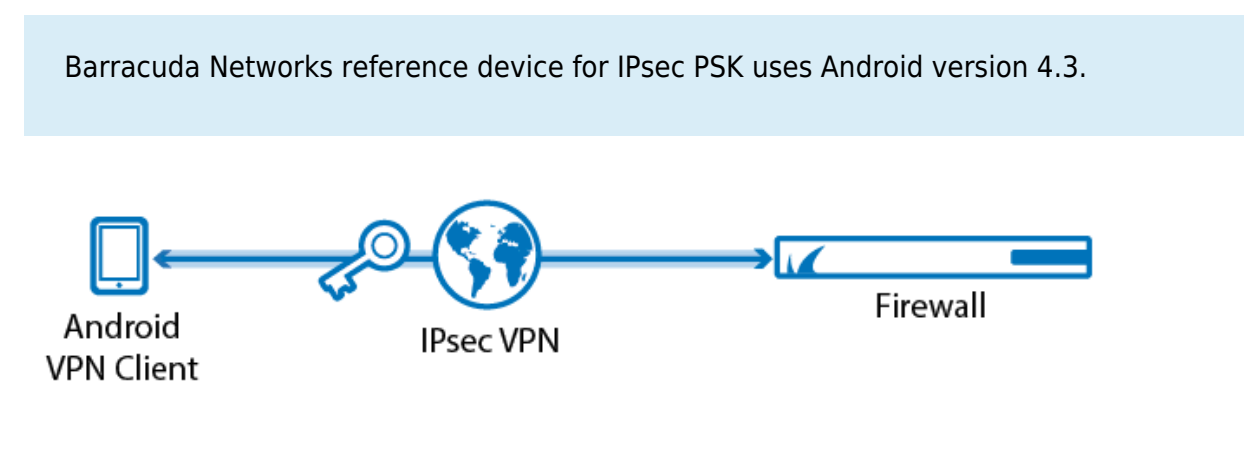

### **Configure the Android VPN Client**

- 1. On the Android device, tap **Settings**.
- 2. In the **Wireless & Networks** section, tap **More**.
- 3. Tap **VPN**.
- 4. Add the VPN by tapping the plus sign (**+**) next to **VPN**.
- 5. On the **Edit VPN profile** page, configure these settings:
	- **Name** Enter a name for the VPN connection (e.g., IPsecWithSharedKeys).
	- **Type** Select **IPSec Xauth PSK**.
	- **Server address** Enter the network address for the VPN service (e.g., 62.99.0.51).
	- **IPSec identifier** Enter the group policy name that you entered for the IPsec PSK VPN on the NextGen X-Series Firewall (e.g., IPsecVPN).
	- **IPSec pre-shared key** Enter the PSK.

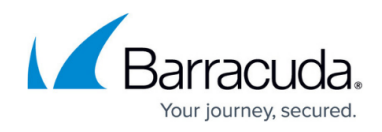

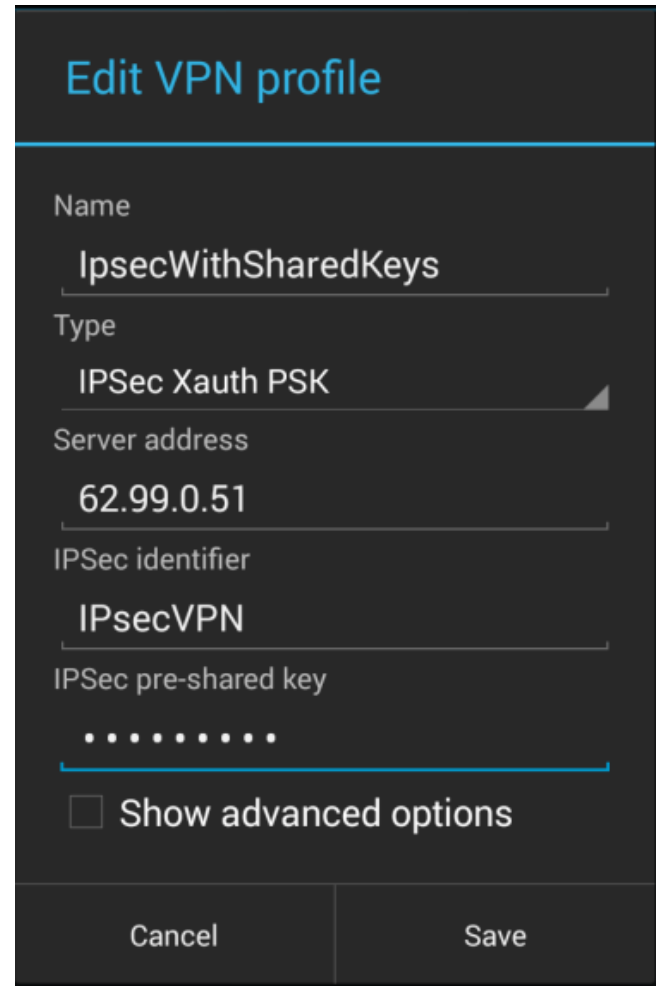

**Connect to the VPN with the Android Device**

After configuring the Android device, you can connect to the IPsec VPN.

- 1. On the device, navigate to the VPN screen.
- 2. Tap the name of the VPN that you want to connect to (e.g., **IPsecWithSharedKeys**).

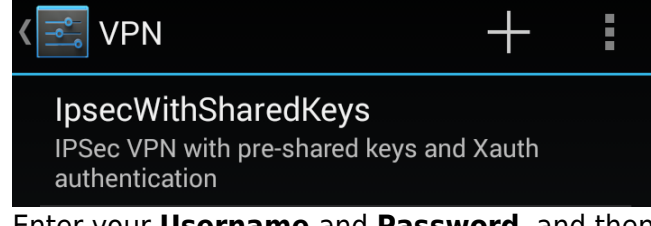

3. Enter your **Username** and **Password**, and then tap **Connect**.

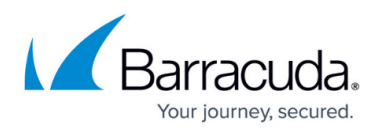

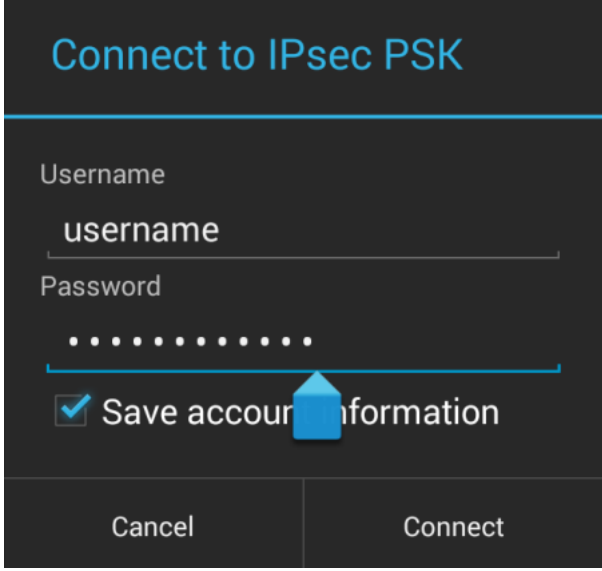

## Barracuda CloudGen Firewall

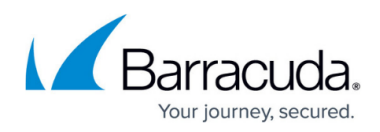

#### **Figures**

- 1. c2s\_android.png
- 2. android keys 01.png
- 3. android\_keys\_02.png
- 4. IPsecPSKAndroidUserPasswordPrompt.png

© Barracuda Networks Inc., 2020 The information contained within this document is confidential and proprietary to Barracuda Networks Inc. No portion of this document may be copied, distributed, publicized or used for other than internal documentary purposes without the written consent of an official representative of Barracuda Networks Inc. All specifications are subject to change without notice. Barracuda Networks Inc. assumes no responsibility for any inaccuracies in this document. Barracuda Networks Inc. reserves the right to change, modify, transfer, or otherwise revise this publication without notice.